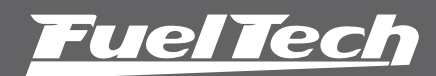

Guia instalação chicote adaptador de FT400 para FT550

Distribuído por: FuelTech Ltda. Av. Bahia, 1248, São Geraldo Porto Alegre, RS, Brasil CEP 90240-552 CNPJ 05.704.744/0001-00 Fone: +55 (51) 3019-0500 info@fueltech.com.br www.fueltech.com.br

#5886 Para mais informações, consulte seu manual de FT550.

Este guia traz orientações básicas sobre a migração do módulo FT400 para o módulo FT550. Leia atentamente as instruções contidas neste documento para usar todo o potencial da plataforma Power FT.

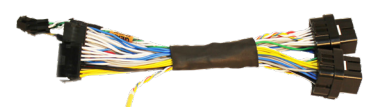

## Ligação do Sinal de Rotação

### Distribuidor Hall ou roda fônica com sensor hall

Basta conectar o chicote adaptador e isolar o fio branco (1).

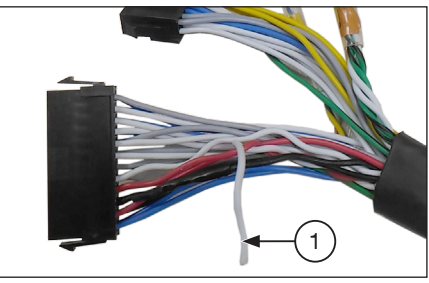

#### Roda fônica com sensor indutivo

Observe se na parte traseira de seu módulo FT400 consta um adesivo com os dizeres: "ENTRADA DIFERENCIAL". Em caso negativo, basta isolar o fio branco (1) da imagem acima.

Caso encontre o adesivo colado na traseira de seu módulo, uma pequena alteração em seu chicote é necessária:

Localize o fio amarelo 4 (2) no conector do chicote da FT400 (que já deve estar ligado ao sensor de rotação). Corte-o e conecte-o no fio branco (1) conforme imagem abaixo.

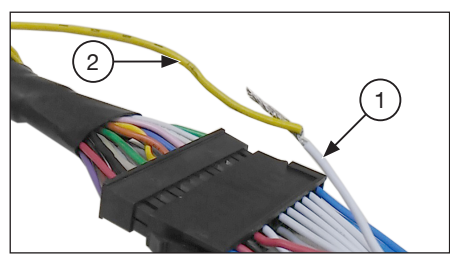

NOTA: Após fazer esta modificação, lembre-se de selecionar a opção Indutivo Diferencial nas opções de sensor de rotação.

# Migração do Mapa

Após a instalação da FT550 é necessário fazer a migração do mapa, para isso siga os passos do procedimento descrito abaixo.

Conecte o módulo de injeção (FT400) no computador através do Conversor FuelTech USB-CAN.

#### NOTA: Se não possuir o Conversor FuelTech USB-CAN, você pode entrar em contato com nossos revendedores ou instaladores para o empréstimo desse cabo.

Abra o software ECU Manager, clique no botão "Abrir da Injeção" (3). Selecione o ajuste que deseja abrir na tela selecionada (4). Note que na imagem abaixo há 4 mapas que devem ser salvos.

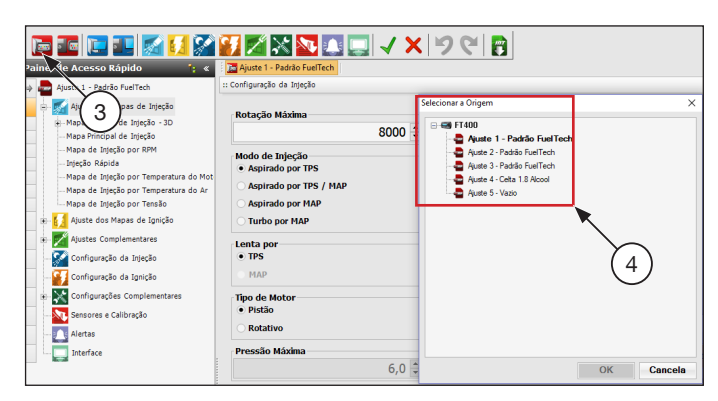

Após o mapa aberto no ECU Manager, clique em "Salvar no PC" (5). Escolha a pasta onde será salvo o mapa, e clique no botão "Salvar" (6).

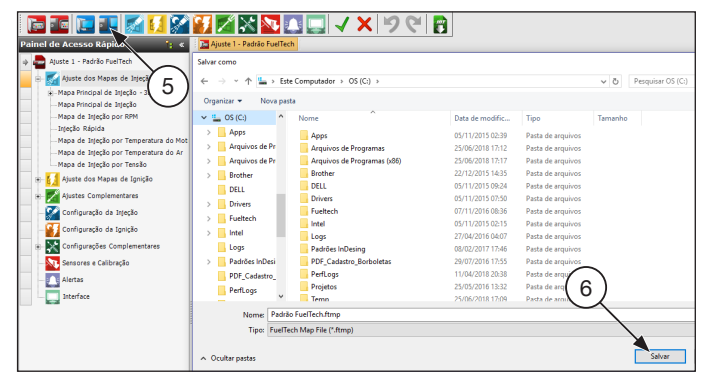

Agora com os mapas salvos no computador é necessário abrir o outro software chamado FTManager que é responsável pela leitura e ajustes dos mapas para a linha Power FT (FT550).

Conecte a FT550 através do cabo USB que acompanha o módulo no computador

Com o FTManager aberto clique na aba "Mapa" (7) e após no botão "Importar do ECU Manager" (8).

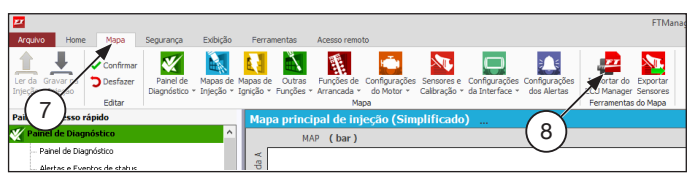

Localize a pasta onde foi salvo o mapa da FT400 e clique em abrir. Aparecerá uma tela com algumas configurações que devem ser ajustadas para que o mapa seja corretamente convertido para a nova plataforma, como taxa de compressão, graduação do comando de válvulas, tipo de combustível e vazão das bancadas de injetores.

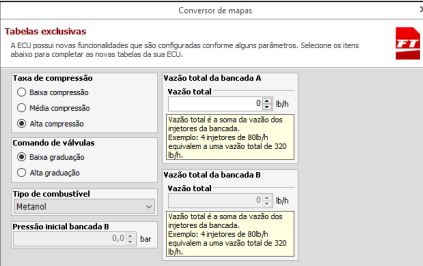

Com o mapa aberto no FTManager confira se as entradas e saídas foram configuradas corretamente. Para isso, acesse o menu "Sensores e Calibração" e "Entradas" "Saídas".

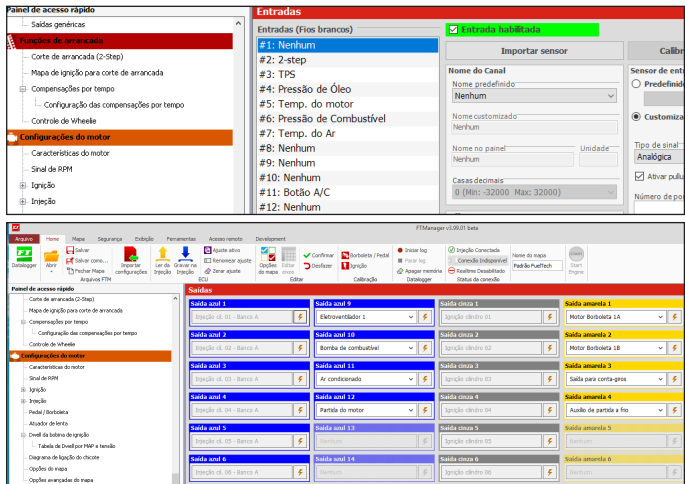

### Borboleta Eletrônica

Na FT400, o controle de borboleta eletrônica era feito através de quatro fios (Marrom/Branco 1 e 2 e Lilás/Branco 1 e 2), já na FT550, somente dois.

Marrom/Branco 2 (Pino 13) = Amarelo 1;

Lilás/Branco 2 (Pino 14) = Amarelo 2;

Os fios Marrom/Branco 1 (Pino 15) e Lilás/Branco 1 (Pino 16) devem ser cortados e isolados do chicote original da FT400.

# Motor de Passo

Para instalações com motor de passo onde, após a conversão do chicote, o mesmo não corresponda ao comando de abrir ou fechar, é preciso inverter um par de pinos Amarelo 1(pino 22) por Amarelo 2 (pino 23) OU Amarelo 3 (pino 24) por Amarelo 4 (pino 25) no chicote adaptador.

Pressione a trava (9) para dentro do conector (10);

Puxe os fios para fora do conector (10);

Troque a posição dos fios. Coloque o fio amarelo 1 na posição do amarelo 2 ou amarelo 4 na posição do amarelo 3 e vice-versa;

Pressione a trava (9) na parte de baixo do conector para travar os fios na posição correta;

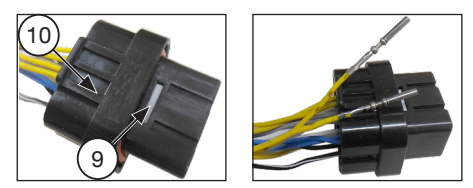

Tabela de ligação do adaptador

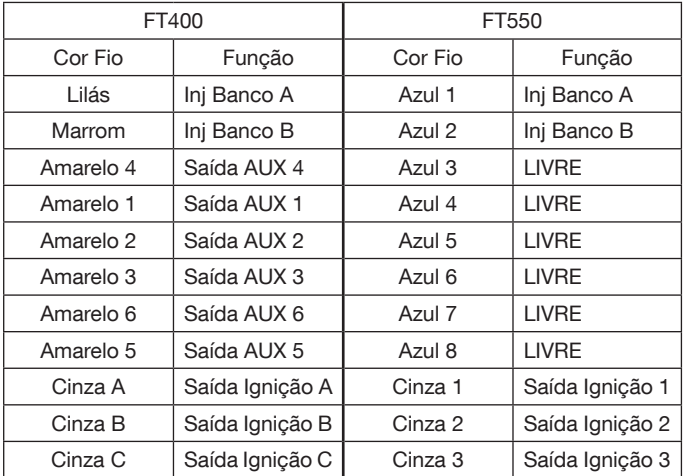

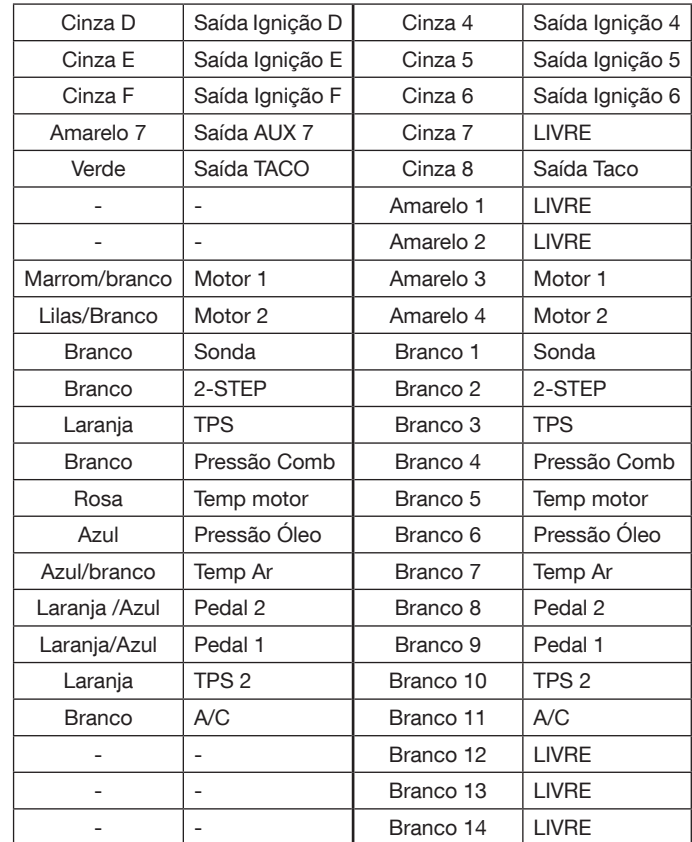

### Primeira partida com sua FT550

Ao dar a partida é importante checar alguns pontos básicos:

TPS: calibre o TPS através do menu "Sensores e Calibração" e cheque se marca perfeitamente na tela de diagnóstico.

Bomba de combustível: verifique se a bomba é acionada ao ligar a chave ou ao dar partida (depende da configuração).

Sinal de RPM: ao acionar o arranque, verifique se a ECU recebe sinal de rotação. Acesse o menu "Painel de Diagnóstico", tela nº1.

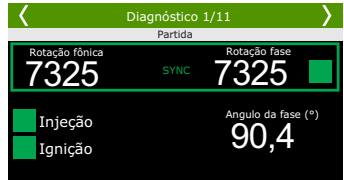

Sensores diversos: verifique se os sensores de temperatura e pressão mostram valores coerentes (temperatura do ar e motor, pressão de óleo e combustível, etc).

Ignição: assim que funcionar o motor, calibre a ignição com a pistola de ponto. Caso tenha dúvidas, consulte o manual da FT550.

IMPORTANTE: Caso passe a perceber cortes de ignição indesejados em altas RPMs, e esteja usando sensor de roda fônica indutivo, é necessário alterar sua ligação (e a configuração do módulo) para sensor indutivo diferencial.

Neste caso é necessário passar um novo fio até o sensor de rotação, remover o negativo de bateria ligado nele e conectar o fio branco (11) que esta solto no chicote adaptador.

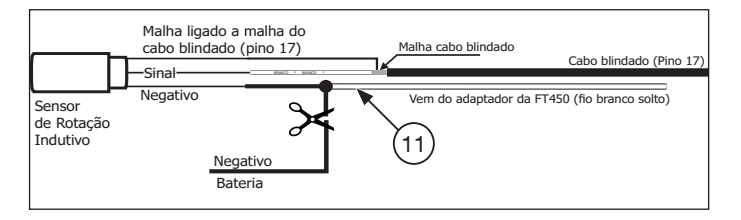

Por fim, navegue até o menu "Configurações do motor", "Sinal de RPM" e então selecione a opção "Indutivo Diferencial".